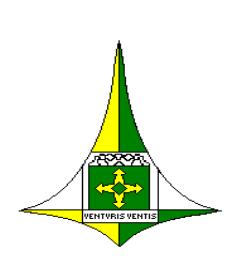

Secretaria de Estado Planejamento, Orçamento e Gestão Subsecretaria de Licitações Coordenação Geral de Inteligência de Compras Diretoria de Gestão de Suprimentos e Almoxarifado Gerência de Almoxarifado Núcleo de Suporte ao Usuário

# Orientações SIGMA.Net

# Consulta de materiais com código inativo.

Caros usuários/requisitantes do SIGMA.Net,

Informamos a todos os usuários do sistema SIGMA.net, que esta Diretoria de Gestão de Suprimentos e Almoxarifado está realizando, sistematicamente uma "higienização" de códigos de materiais no SIGMA.net, em conformidade com os códigos do Sistema E-compras, bem como com as especificações dos materiais constantes nos Planos de Suprimentos – PLS.

Esta ação tem por finalidade identificar e inativar códigos com mesma especificação, desta forma, o resultado será a unificação de códigos e, ao mesmo tempo, facilitará a consulta de material em estoque com uma lista mais concisa.

Após a identificação, os códigos com duplicidade, serão imediatamente bloqueados e inativados no sistema, entretanto há códigos de materiais que constam em estoque, sendo assim o requisitante, ao extrair a lista de material em estoque, não conseguirá visualizá-los imediatamente.

Todos os almoxarifados que utilizam o sistema SIGMA.net, que estiverem com códigos de materiais nesta situação, deverão informar seus requisitantes para que eles façam as requisições e, assim, zerem o estoque daqueles materiais.

A partir do momento que o código é inativado/bloqueado no sistema (status indisponível), nenhum almoxarifado conseguirá realizar entradas destes códigos, nem mesmo visualizá-los, considerando o tipo de filtro utilizado.

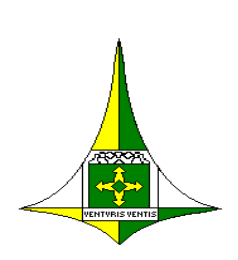

Secretaria de Estado Planejamento, Orçamento e Gestão Subsecretaria de Licitações Coordenação Geral de Inteligência de Compras Diretoria de Gestão de Suprimentos e Almoxarifado Gerência de Almoxarifado Núcleo de Suporte ao Usuário

Desta feita, realizamos um passo a passo de como identificar os códigos que estão

inativos/bloqueados e constam no estoque do almoxarifado.

O requisitante ao entrar na tela de cadastro do Pedido Interno de Material - PIM, realizará previamente uma consulta desses materiais, através do **MENU – MOVIMENTAÇÃO – PIM – CADASTRO.**

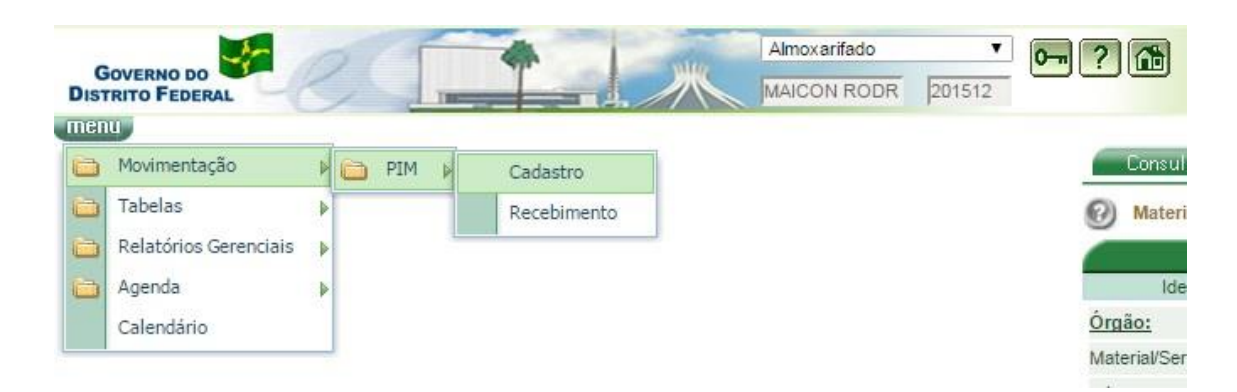

Na tela de cadastro do PIM, o requisitante deverá clicar no campo **"MATERIAL"**, que está em branco e pressionar a tecla **F7**.

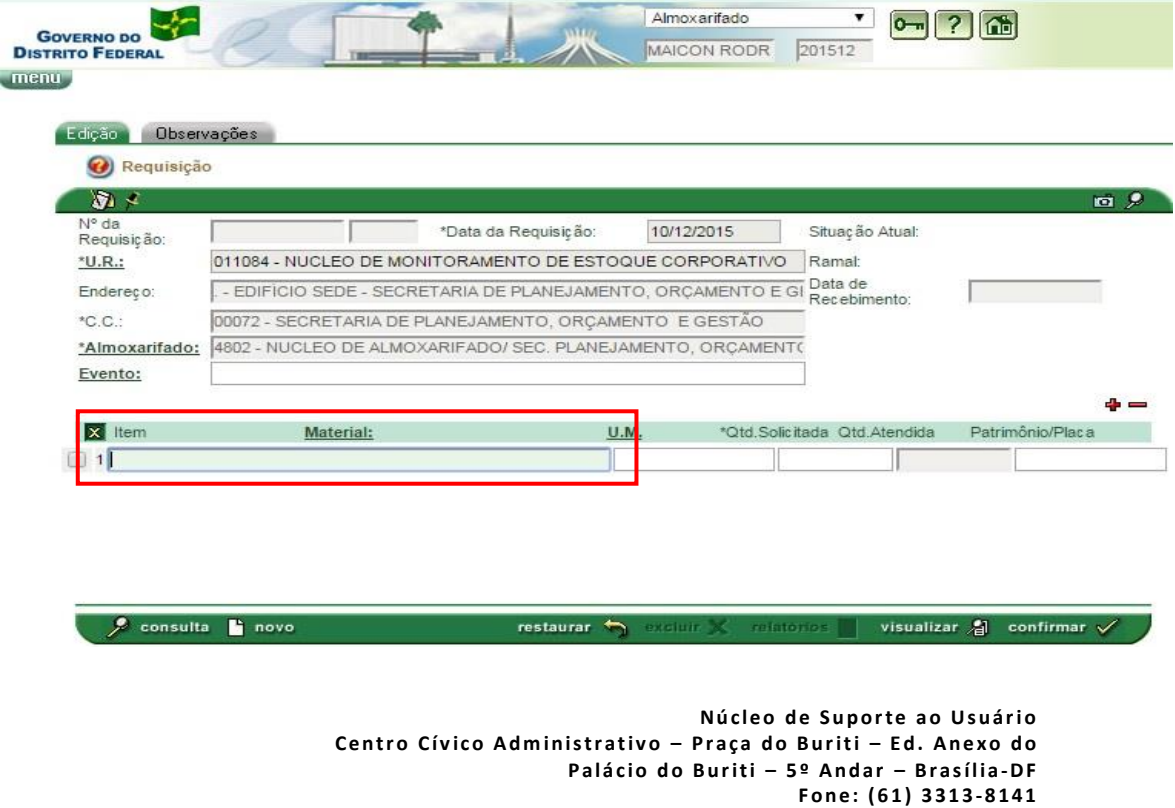

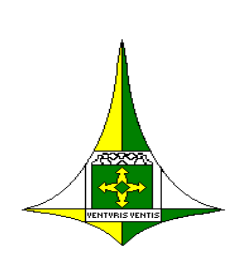

Secretaria de Estado Planejamento, Orçamento e Gestão Subsecretaria de Licitações Coordenação Geral de Inteligência de Compras Diretoria de Gestão de Suprimentos e Almoxarifado Gerência de Almoxarifado Núcleo de Suporte ao Usuário

Nesta tela, o requisitante deverá selecionar, no local **"Data de Bloqueio"**, os campos **"NULOS"** e mais à direita **"EXCEÇÃO"**. Feito isso, basta clicar em **"CONSULTA".**

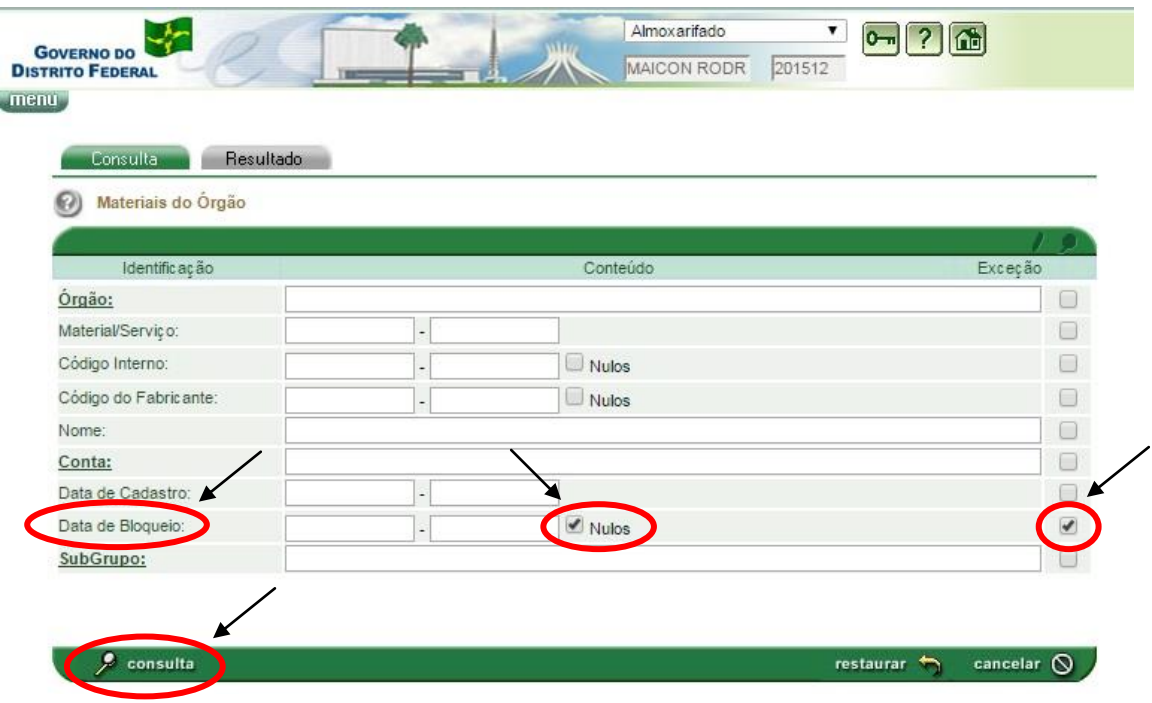

O efeito desta consulta resultará na identificação dos materiais que constam com quantitativo em estoque, entretanto estão com os códigos inativos/bloqueados. Desta forma, o requisitante ao constatar o código ao qual necessita, deverá selecionar o item e clicar em **"ANEXAR".**

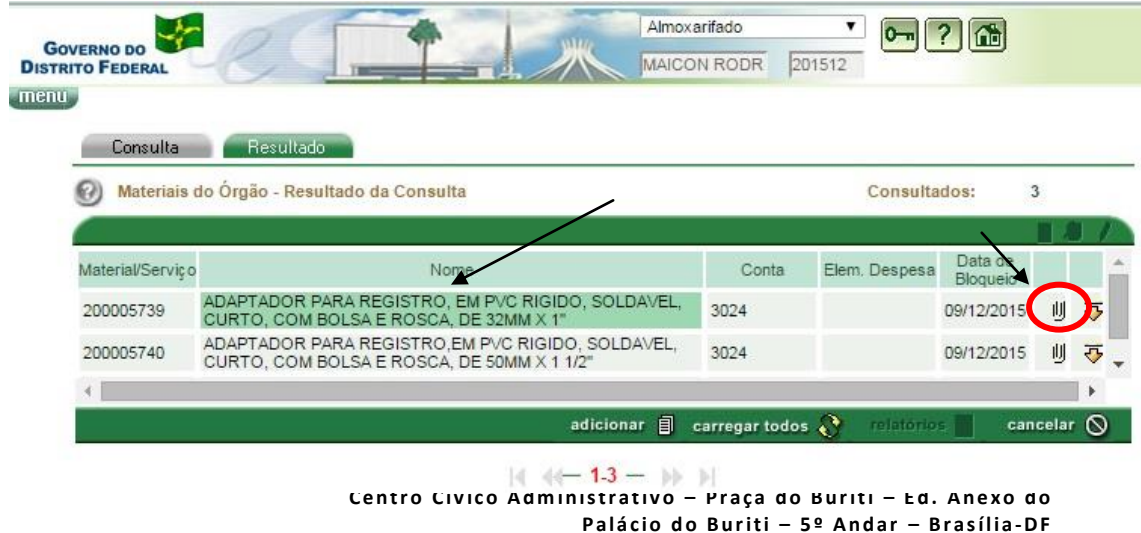

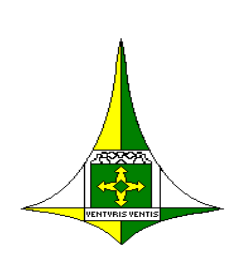

Secretaria de Estado Planejamento, Orçamento e Gestão Subsecretaria de Licitações Coordenação Geral de Inteligência de Compras Diretoria de Gestão de Suprimentos e Almoxarifado Gerência de Almoxarifado Núcleo de Suporte ao Usuário

Após o usuário anexar o item, o sistema retornará para a tela de cadastro do PIM, e assim o usuário poderá dar continuidade à requisição.

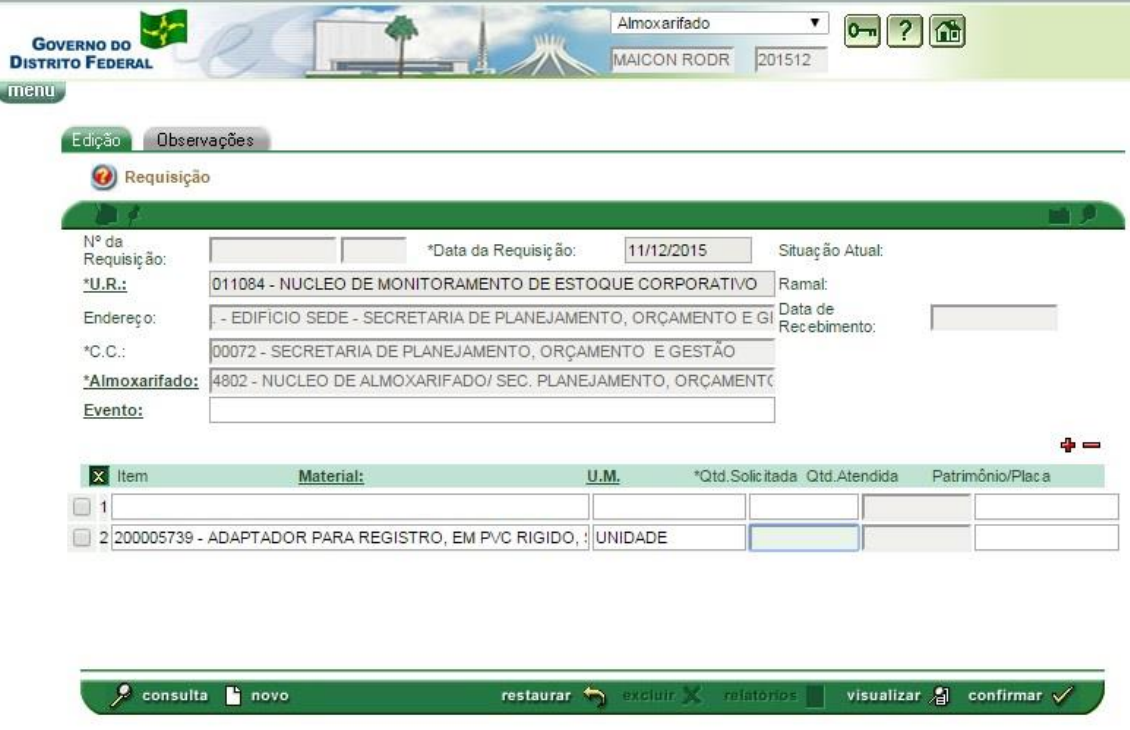

Destaca-se que, se o usuário/requisitante necessitar de mais de um item com código inativo, basta realizar os mesmos procedimentos descritos acima.

Concluindo, caso haja alguma dúvida neste procedimento, o usuário deverá entrar em contato com o chefe de almoxarifado do seu órgão, o qual auxiliará em todas as etapas.